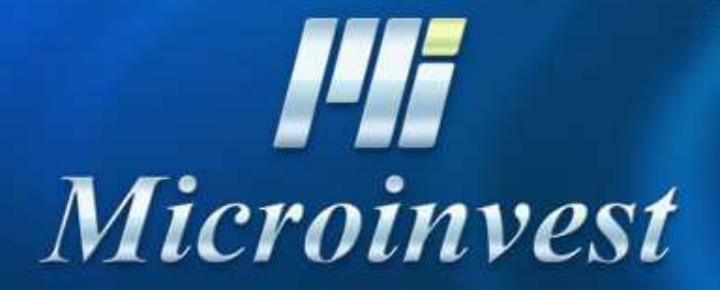

Installation of MS SQL 2005 Express server(Microsoft SQL Server 2005 Express Edition)

Microsoft SQL Server 2005 Setup

**End User License Agreement** 

MICROSOFT SOFTWARD MICROSOFT SQL SER' SERVICE PACK 1

These license ter Microsoft Corpora live, one of its read them. They above, which incly received it, if an any Microsoft

updates,

\* supplements,

 $\boldsymbol{\ast}$ 

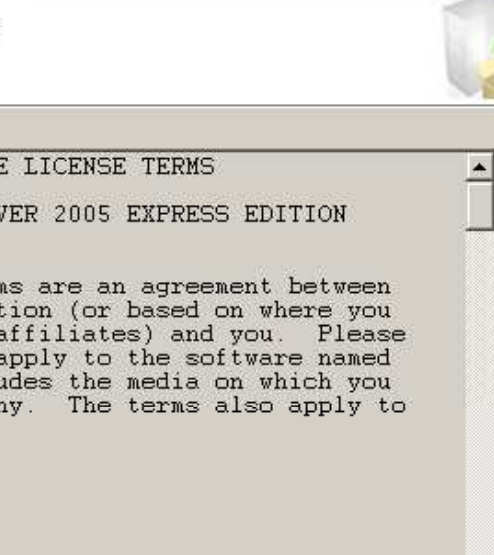

\* Internet-based services, and

\* support services

for this software, unless other terms accompany those items. If so, those terms apply. ▼

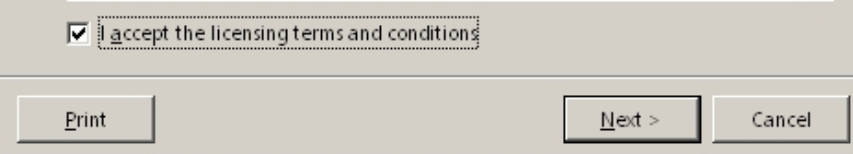

Start the installation file and accept the license agreement

*PII* Microinvest

2

 $\mathbf{x}$ 

#### Microsoft SQL Server 2005 Setup

#### **Installing Prerequisites**

Installs software components required prior to installing SQL Server.

SQL Server Component Update will install the following components required for SQL Server Setup:

Microsoft SQL Server 2005 Setup Support Files

The required components were installed successfully.

Confirm the installation of prerequisite applications

 $N$ ext >

**PII** Microinvest

3

Cancel

 $\vert x \vert$ 

 $\triangle$ 

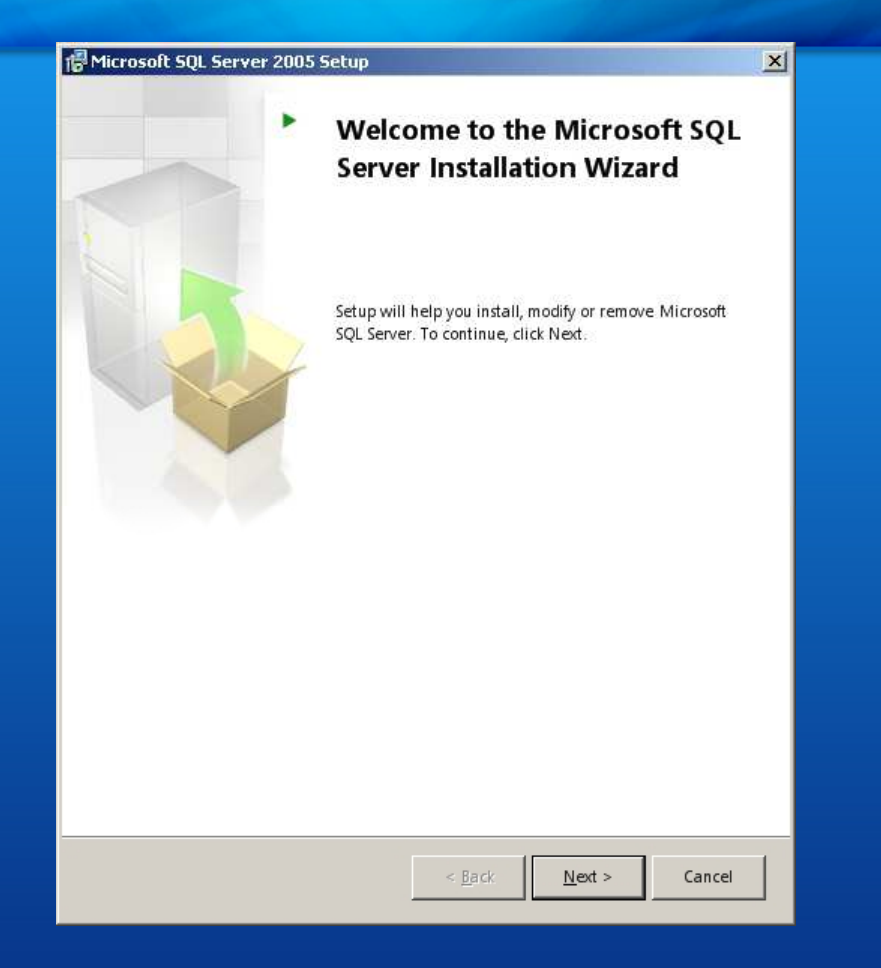

Starting the basic installation

**PII** Microinvest

#### Microsoft SQL Server 2005 Setup

#### **System Configuration Check**

Wait while the system is checked for potential installation problems.

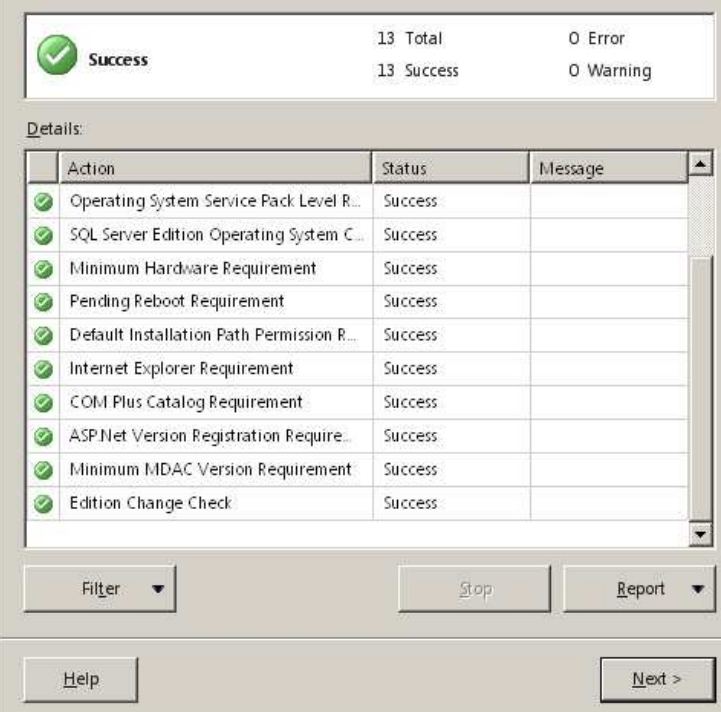

Check of the system configuration

5

 $\vert x \vert$ 

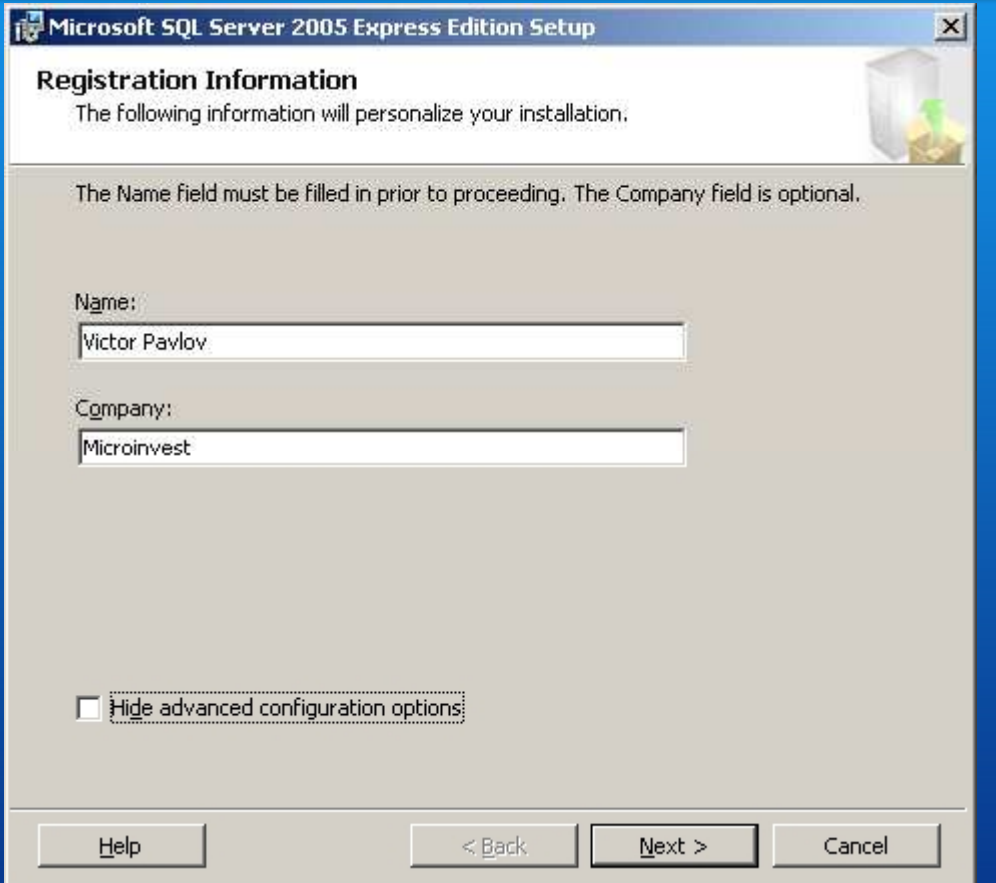

Unmark "Hide advanced configuration options"

*Fil Microinvest* 

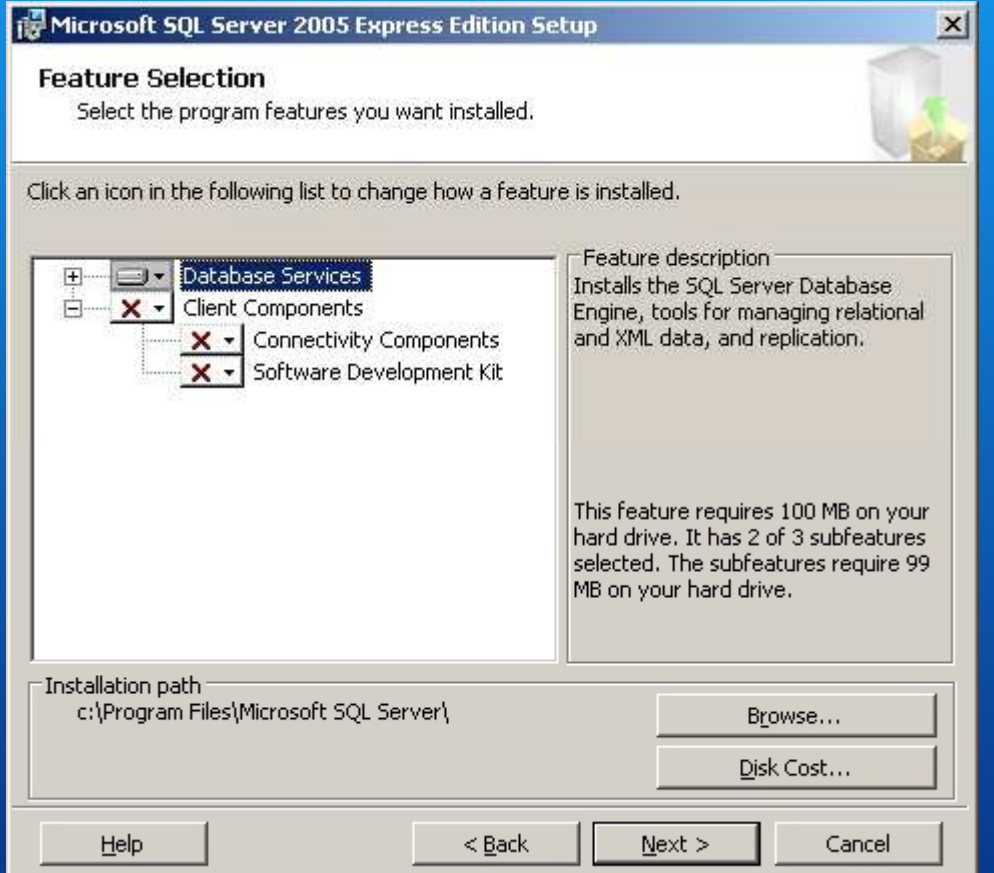

Confirm the installation features

7

*III* Microinvest

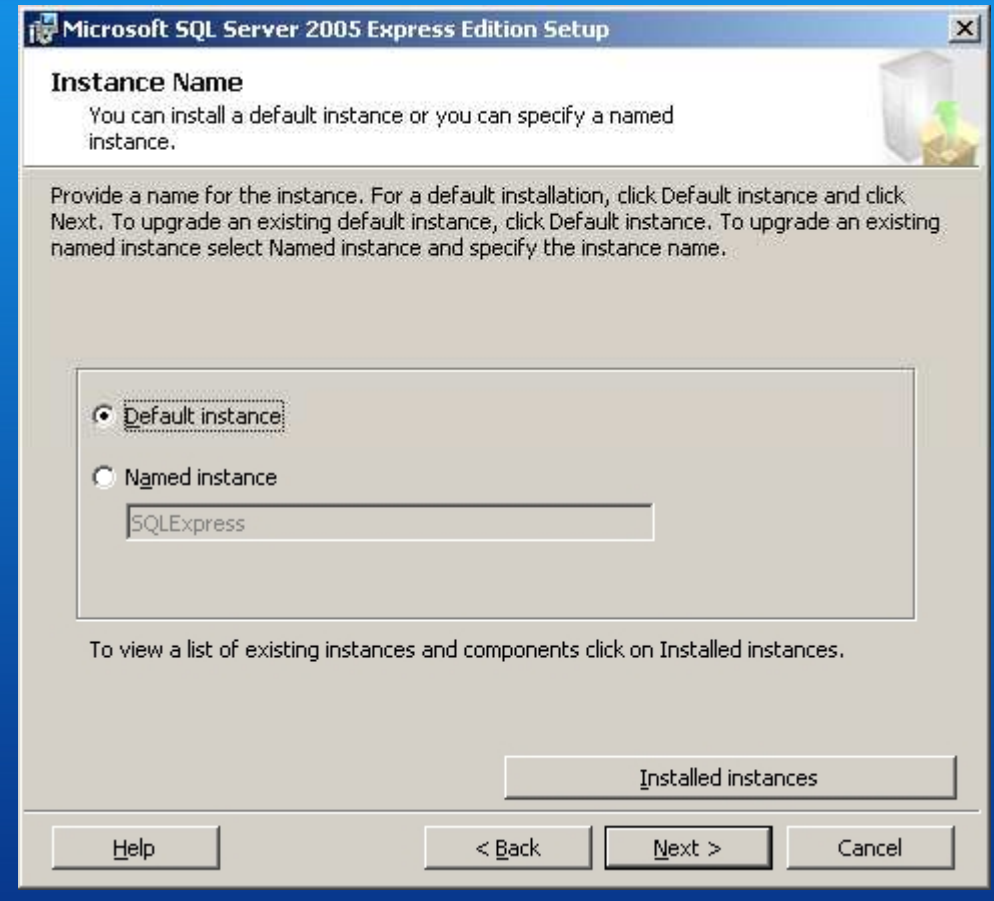

Select the option "Default instance"

*III* Microinvest

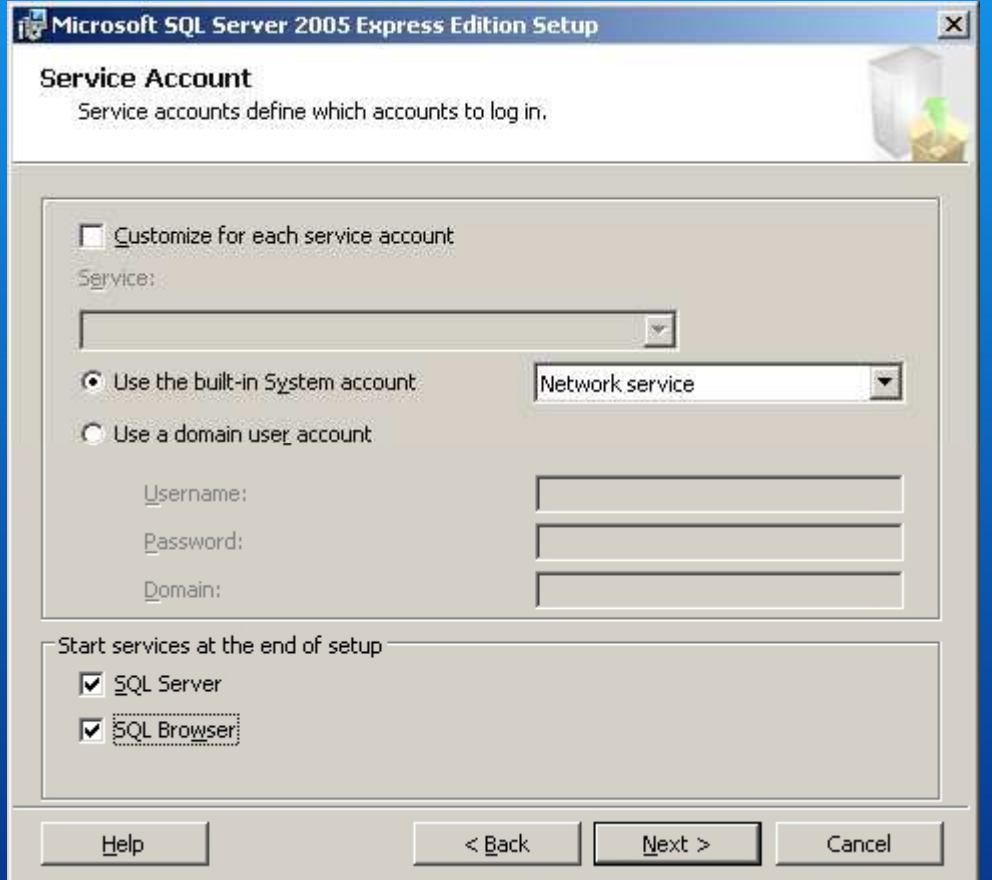

Choose "SQL Browser"

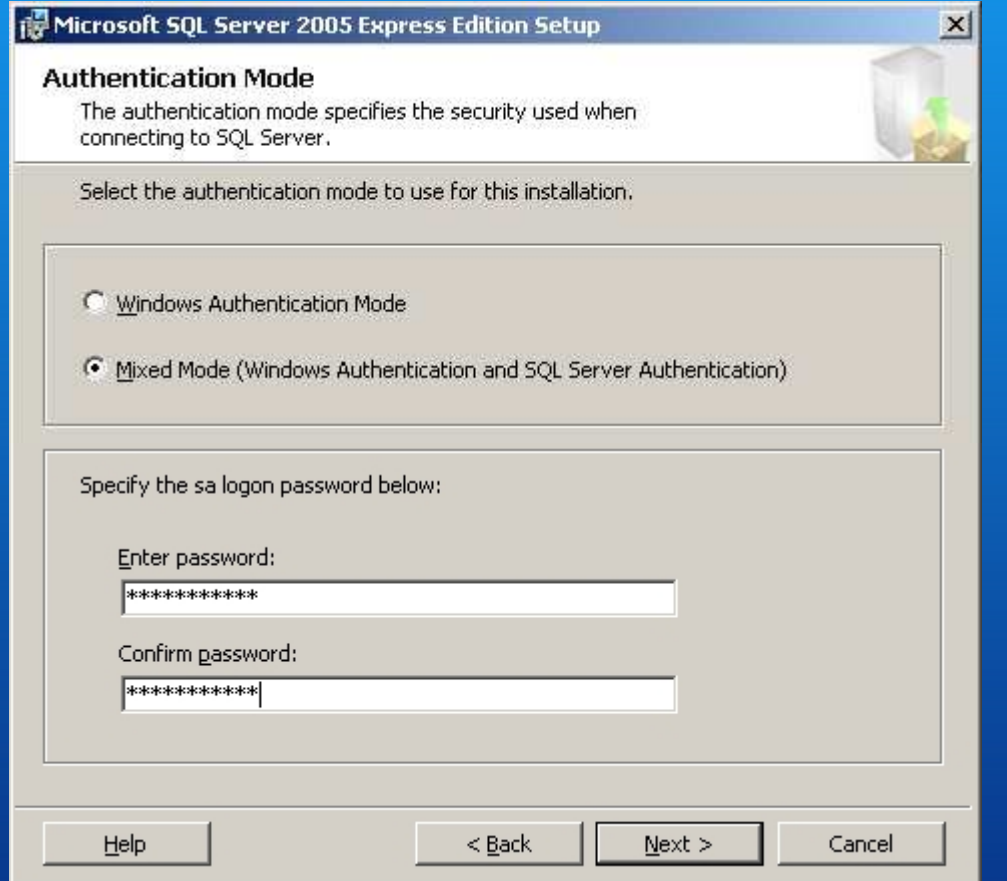

Selection of "Mixed Mode" and introducing the access password – passw0rd

*III* Microinvest

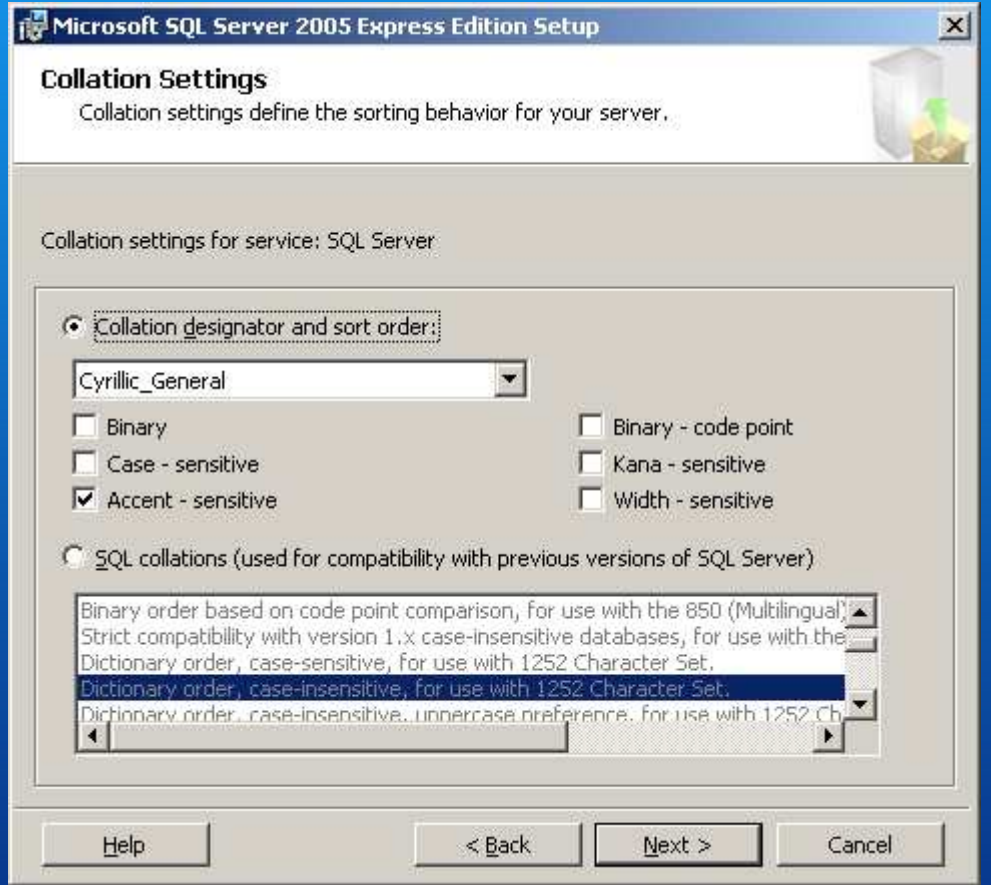

Check and confirm the regional settings of the server

*III* Microinvest

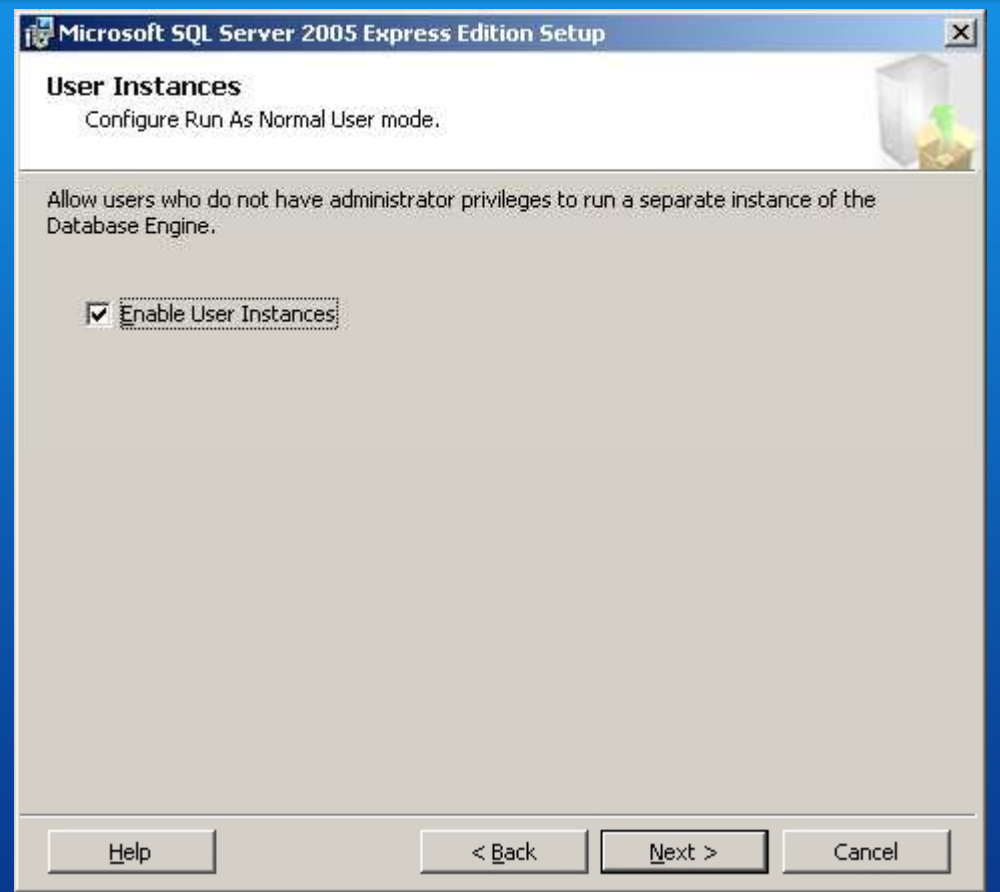

Confirm the checkbox for the installation

*III* Microinvest

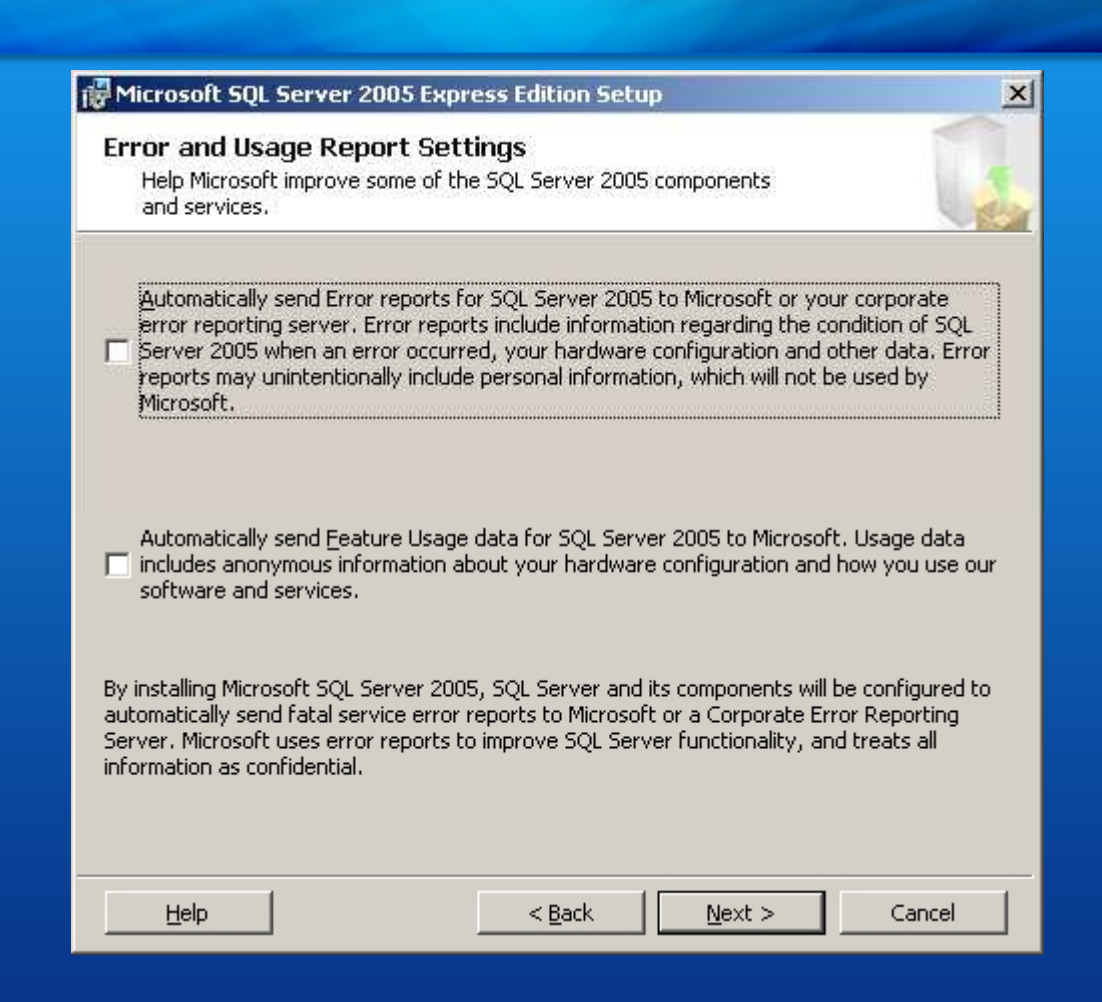

Confirmation of the settings for sending messages about errors to Microsoft

*PII* Microinvest

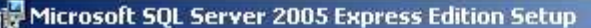

**Ready to Install** Setup is ready to begin installation.

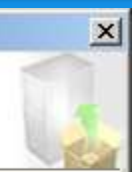

Setup has enough information to start copying the program files. To proceed, click Install. To change any of your installation settings, click Back. To exit setup, click Cancel.

The following components will be installed:

SQL Server Database Services (Database Services)

Warning: Setup found that the following components that already exist are at a different service pack level than the components being installed.

Components: Microsoft SQL Server 2005 Tools Express Edition

After completing setup, you must download and apply the latest SQL Server 2005 service pack to all the components.

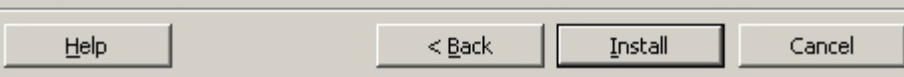

Start the installation process

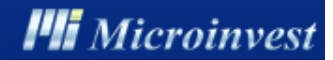

#### Microsoft SQL Server 2005 Setup

Completing Microsoft SQL Server 2005 Setup

Setup has finished configuration of Microsoft SQL Server 2005

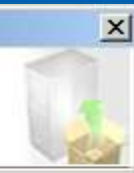

 $\blacktriangle$ 

▼

Einish

Refer to the setup error logs for information describing any failure(s) that occurred during setup. Click Finish to exit the installation wizard.

#### **Summary Log**

To minimize the server surface area of SQL Server 2005, some features and services are disabled by default for new installations. To configure the surface area of SQL Server, use the

#### Surface Area Configuration tool.

#### Configuring and Managing SQL Server **Express**

For improved manageability and security, SQL Server 2005 provides more control over the SQL Server surface area on your system. To minimize the surface area, the following default configurations have been applied to your instance of SQL server:

> TCP/IP connections are disabled  $\circ$ Named Pines is disabled

### Help

### Confirm completion of installation

# Configuration – Step <sup>1</sup>

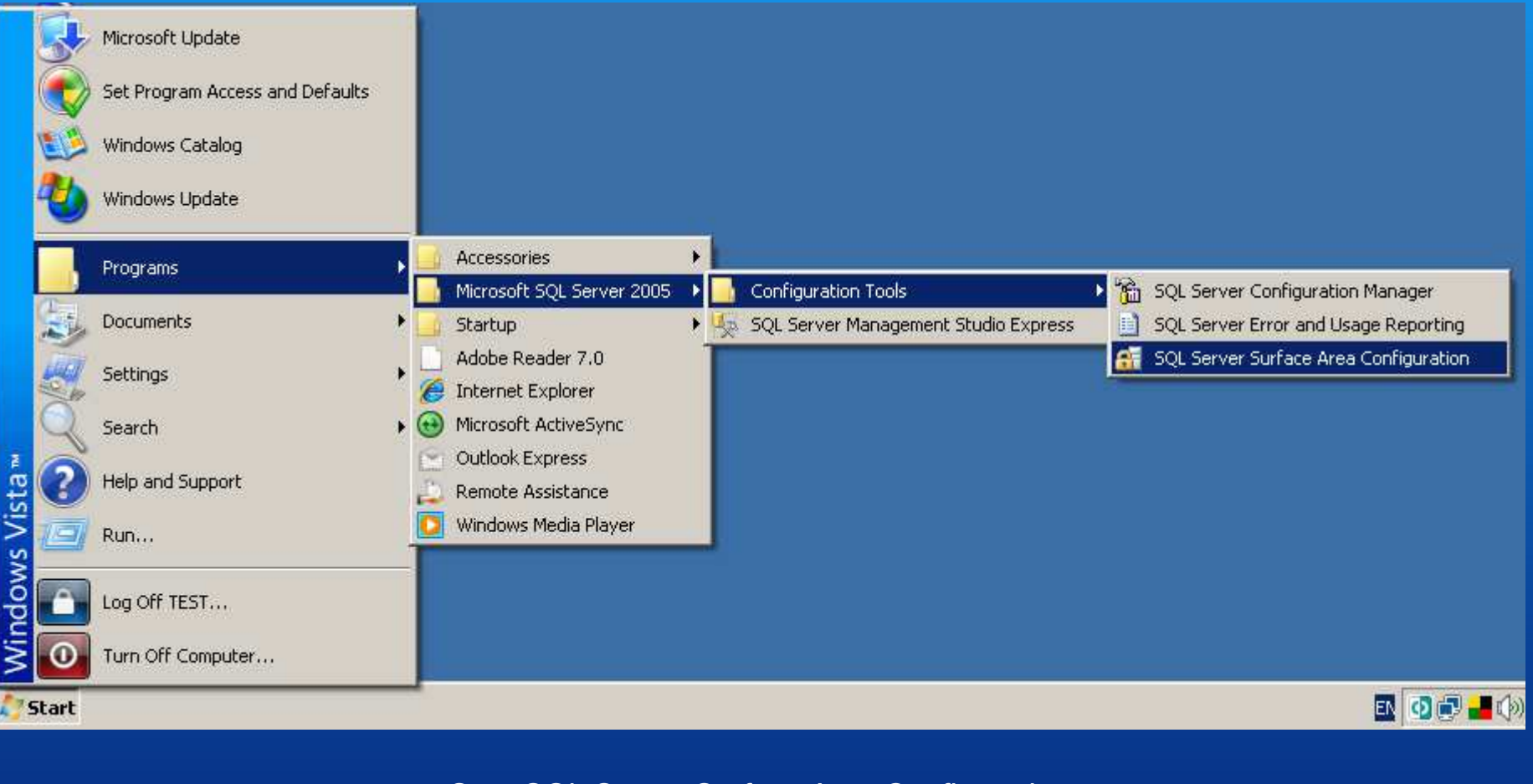

Start SQL Server Surface Area Configuration

16

**I'll** Microinvest

# Configuration – Step <sup>2</sup>

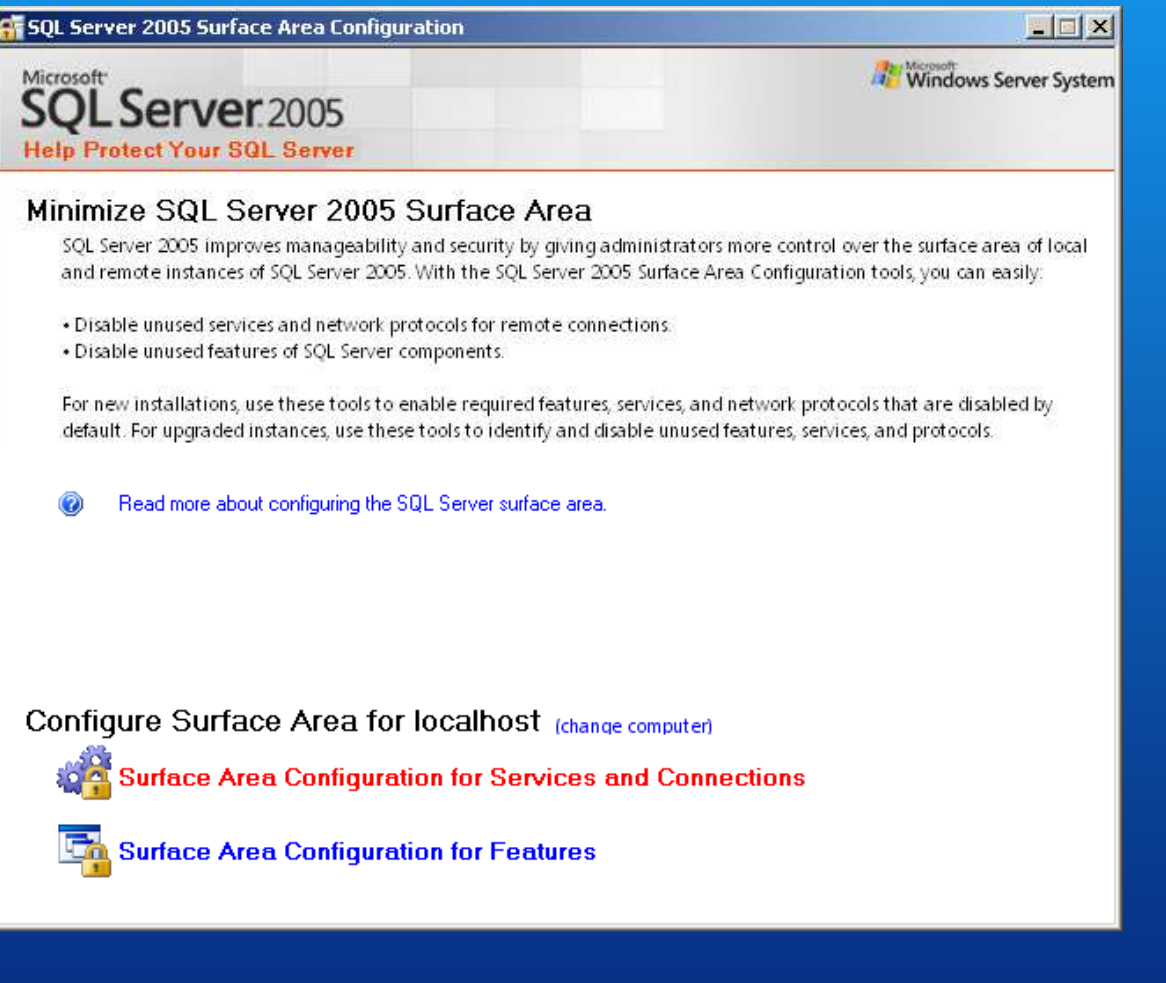

Select "Surface Area Configuration for Services and Connections"

*PII* Microinvest

## Configuration – Step <sup>3</sup>

Surface Area Configuration for Services and Connections - localhost

#### SQL Server 2005 Surface Area Configuration **Help Protect Your SQL Server**

Enable only the services and connection types used by your applications. Disabling unused services and connections helps protect your server by reducing the surface area. For default settings, see Help.

Select a component and then configure its services and connections.

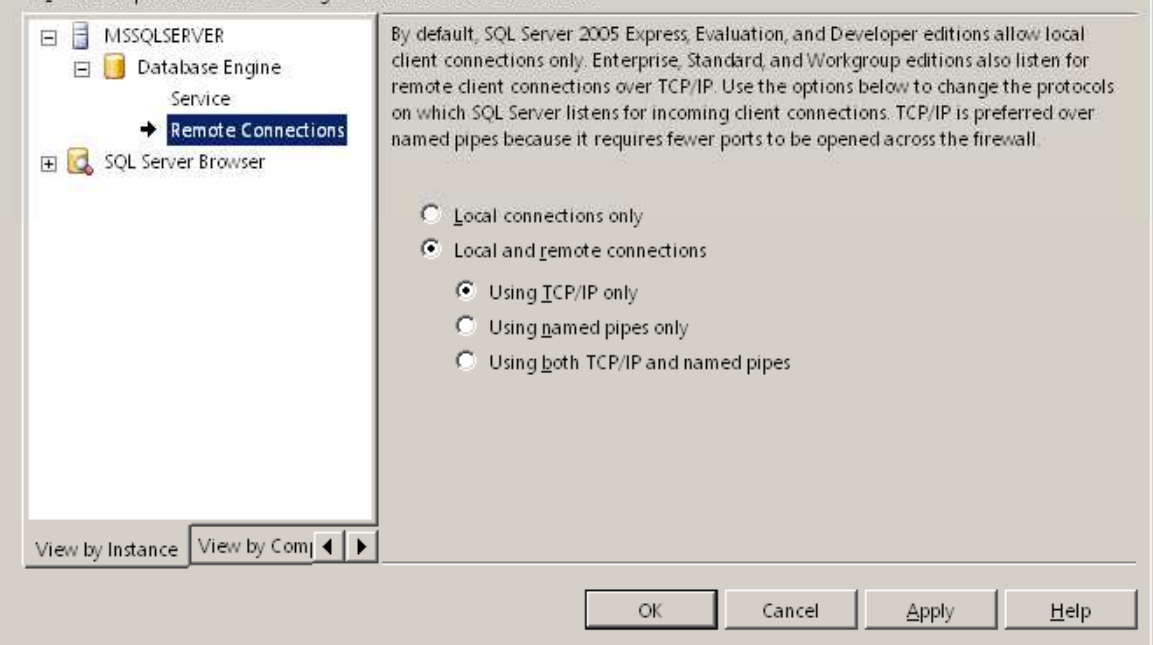

Select the option "Local and remote connections" and "Using TCP/IP only"from Remote Connections

18

*Pii Microinvest* 

 $\mathbf{x}$ 

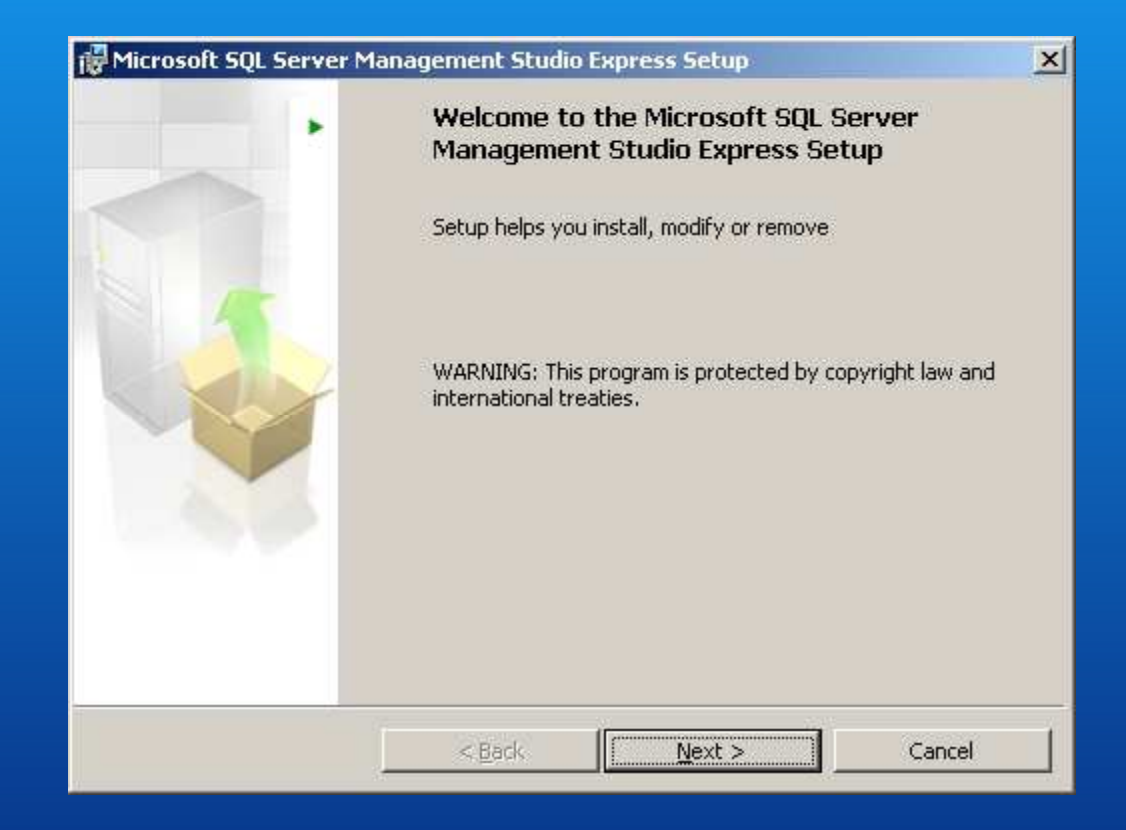

Start the installation process

**PII** Microinvest

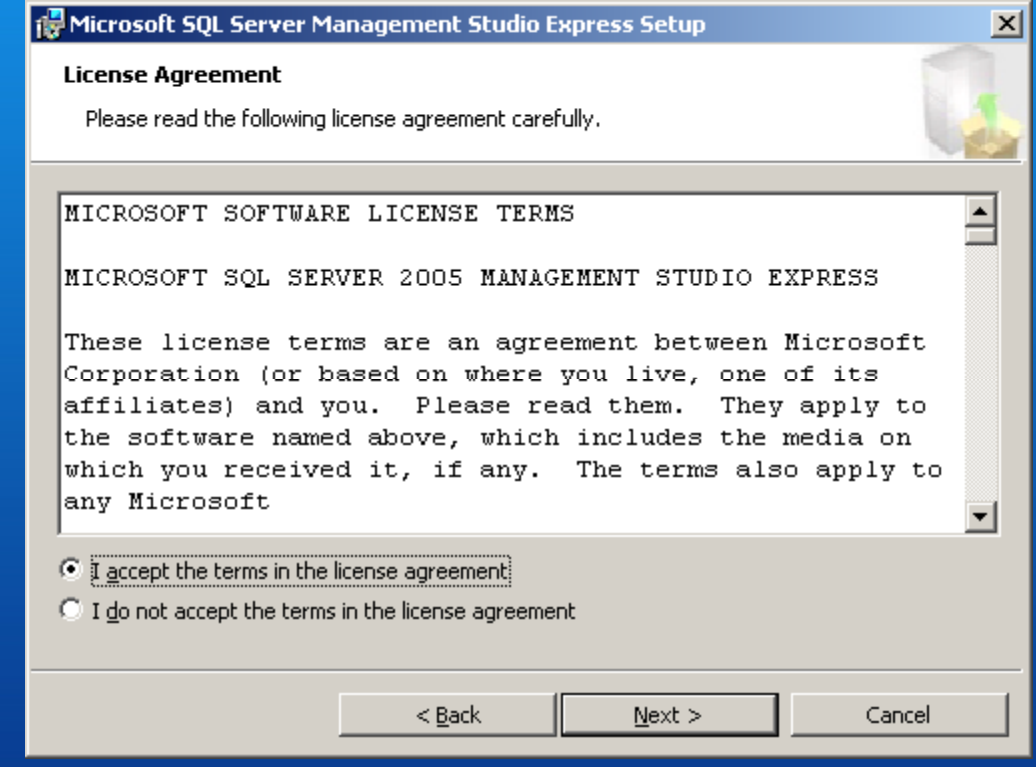

Accept the license agreement

![](_page_20_Picture_18.jpeg)

Specify your name and your company name

*III* Microinvest

![](_page_21_Picture_18.jpeg)

Confirm the installation features

![](_page_22_Picture_18.jpeg)

Start the installation process

![](_page_23_Figure_1.jpeg)

Confirm completion of installation

**PII** Microinvest

![](_page_24_Picture_0.jpeg)

### Thank you for choosing Microinvest Warehouse Pro!

We look forward to working with you.

Please visit us at:

*PII* Microinvest